## **Connecting Chromebook to your Home Wireless Network**

How do I log into my Chromebook at Home?

## **Step 1: Sign into your home wifi network**

*Select the wireless icon usually in the lower right corner of the screen*

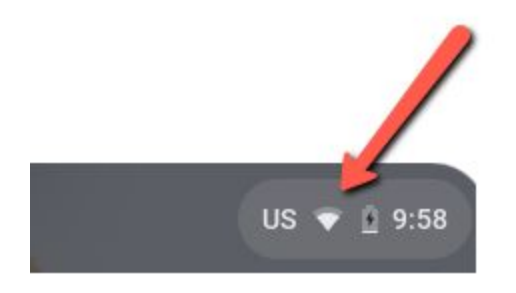

*Make sure the wifi is turned on and select the drop down menu to select from the available list of wifi networks.*

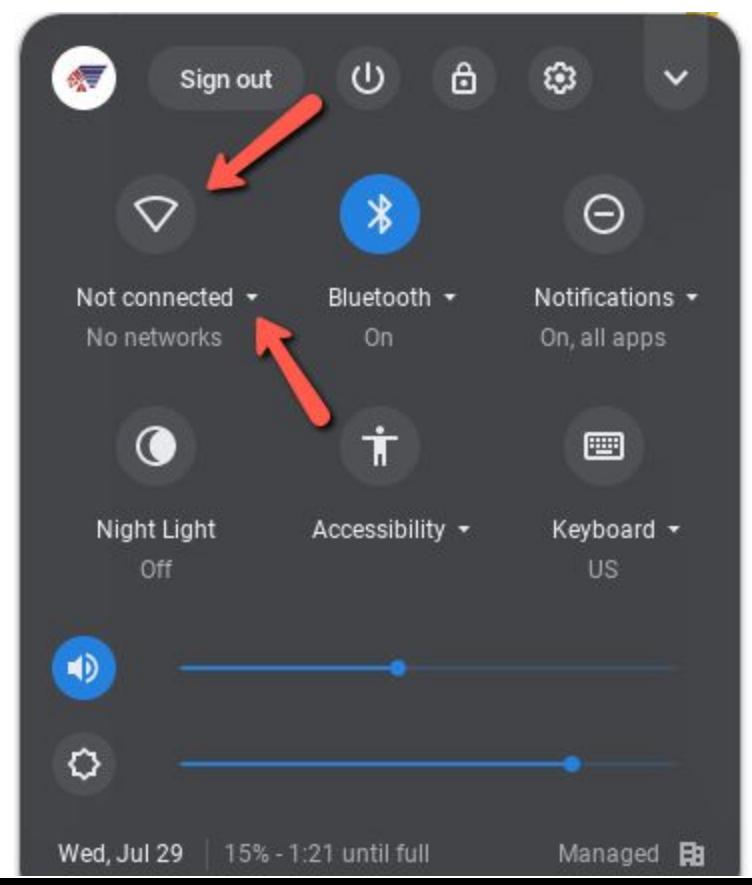

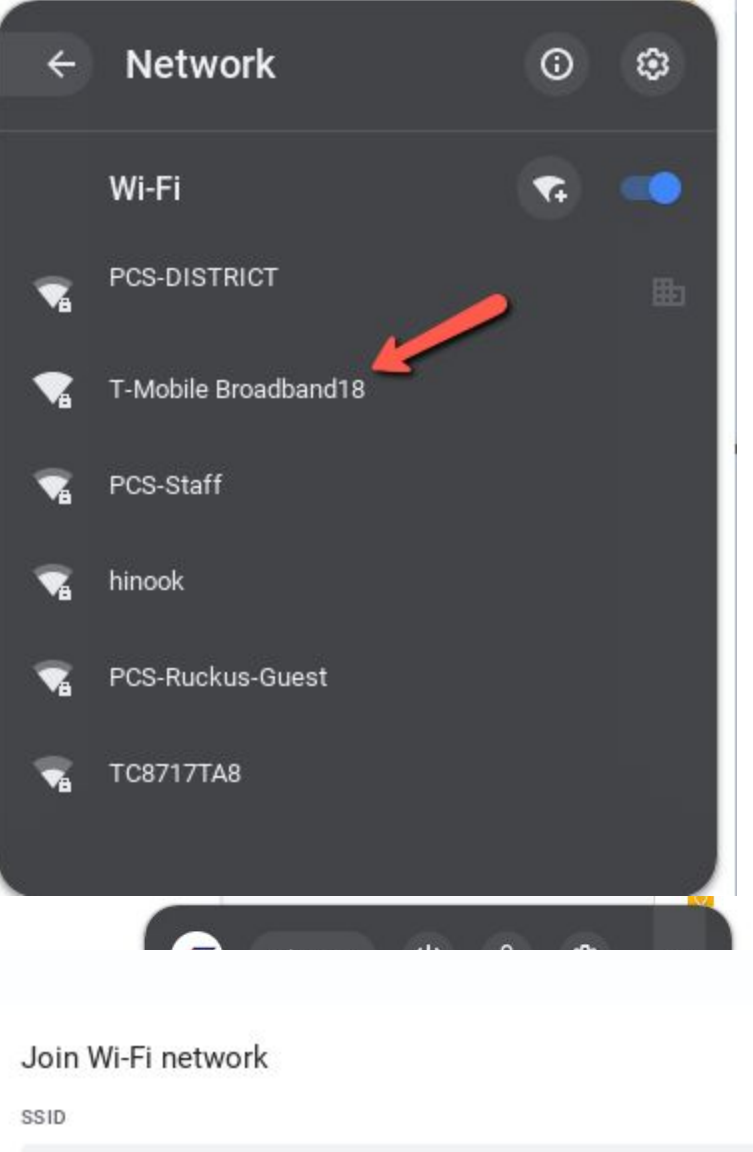

*Select your "Home" network. In our example we will be selecting the T-Mobile Broadband18 network. Your Home network will be called something different.*

 $\times$ 

*After selecting your wifi network enter in the* T-Mobile Broadband18 *password to connect.*Security PSK (WPA or RSN) Password  $\bullet$ Allow other users of this device to use this network **ID** Cancel Connect

**Step 2: Now that you are connected you can sign into your chromebook.**

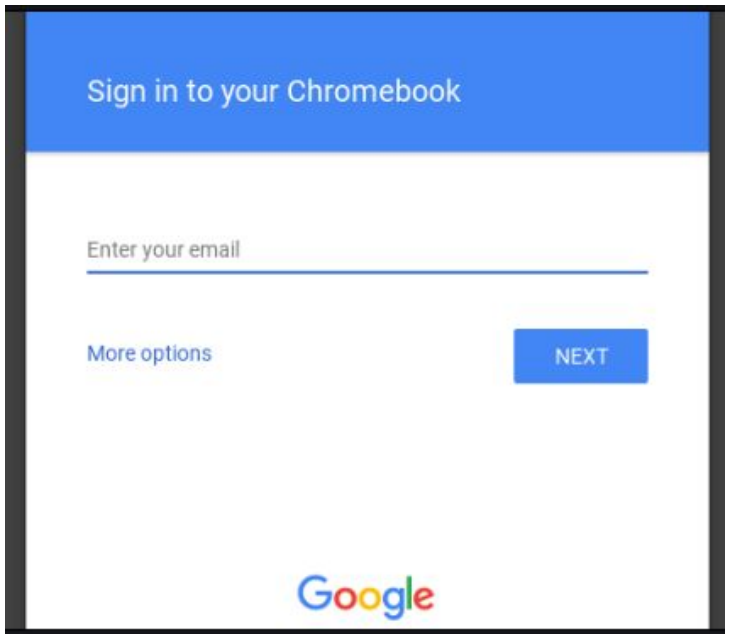

To sign in your will need to know your child's school issued, Google username and password. These should have been provided to you or your student. If not please contact your child's building for assistance.

Student accounts are in the form of:

(2 digit Year of Graduation) YOG+Lastname+StudentID@piqua.org. For example Jane Doe with a student ID of 12345 who is in 12th grade has a student Google account of [21doe12345@piqua.org](mailto:21doe12345@piqua.org).

Students in grades 4th - 12th will be using their Google accounts and passwords. *Students in grades KG - 3rd grade will have Google accounts but will use clever badges to login*.

Example of a Clever Badge:

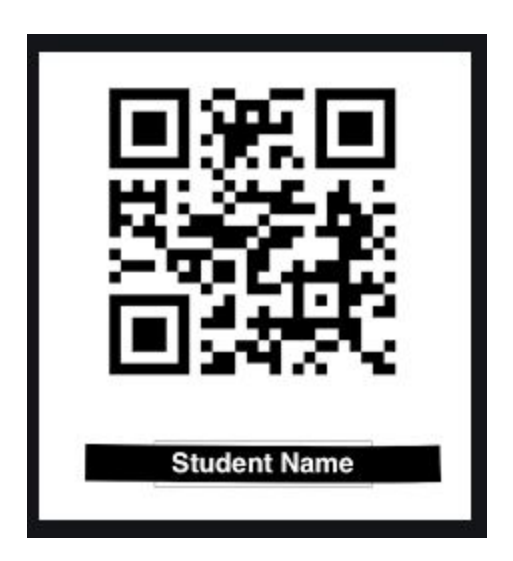

YouTube video of using a Clever Badge: <https://www.youtube.com/watch?v=NOw3K68Qi9s>

## **Step 3: You should now see your Google classrooms.**

If your Google classroom does not automatically come up then please go to <https://classroom.google.com/>